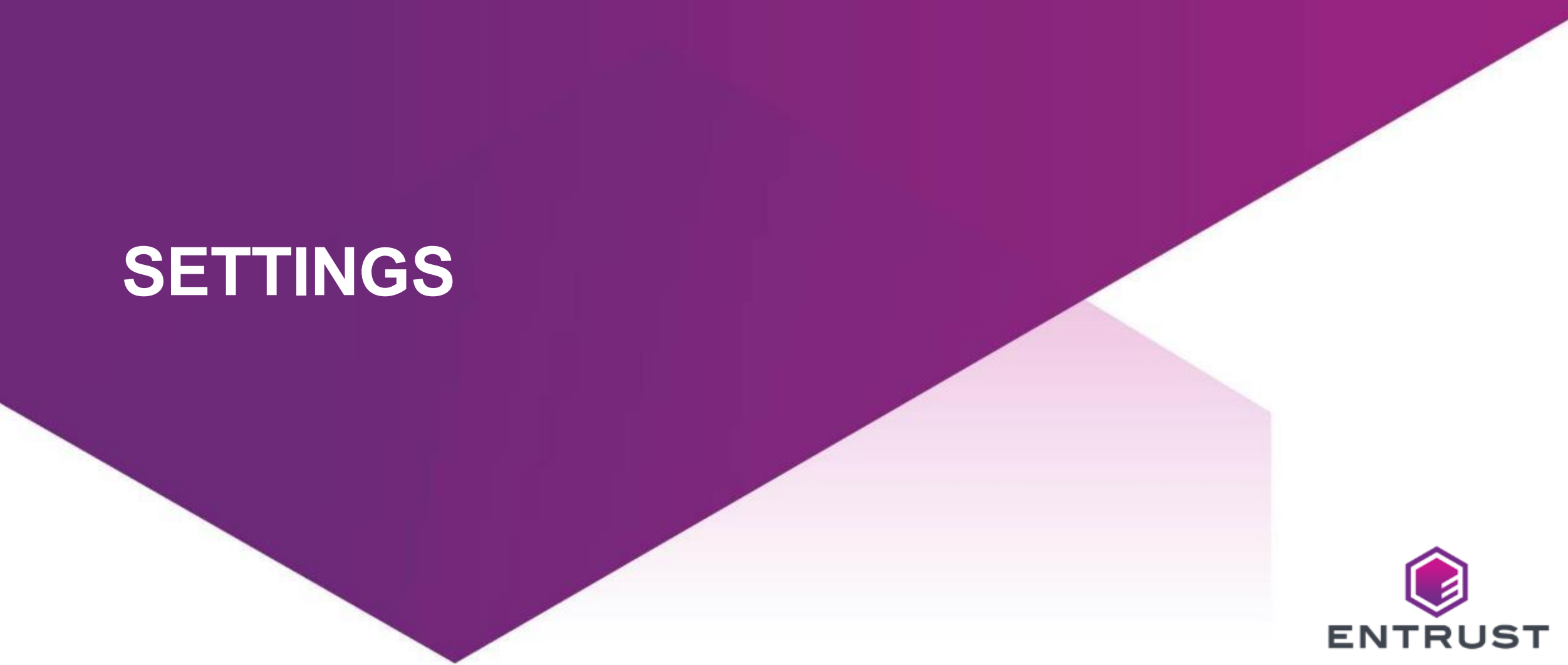

SECURING A WORLD IN MOTION

The General settings set the conditions for authenticators and whether a user is automatically assigned certain authenticators when their account is created.

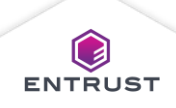

To manage **General** settings, click on the **Main Menu** icon at the top left corner of the screen.

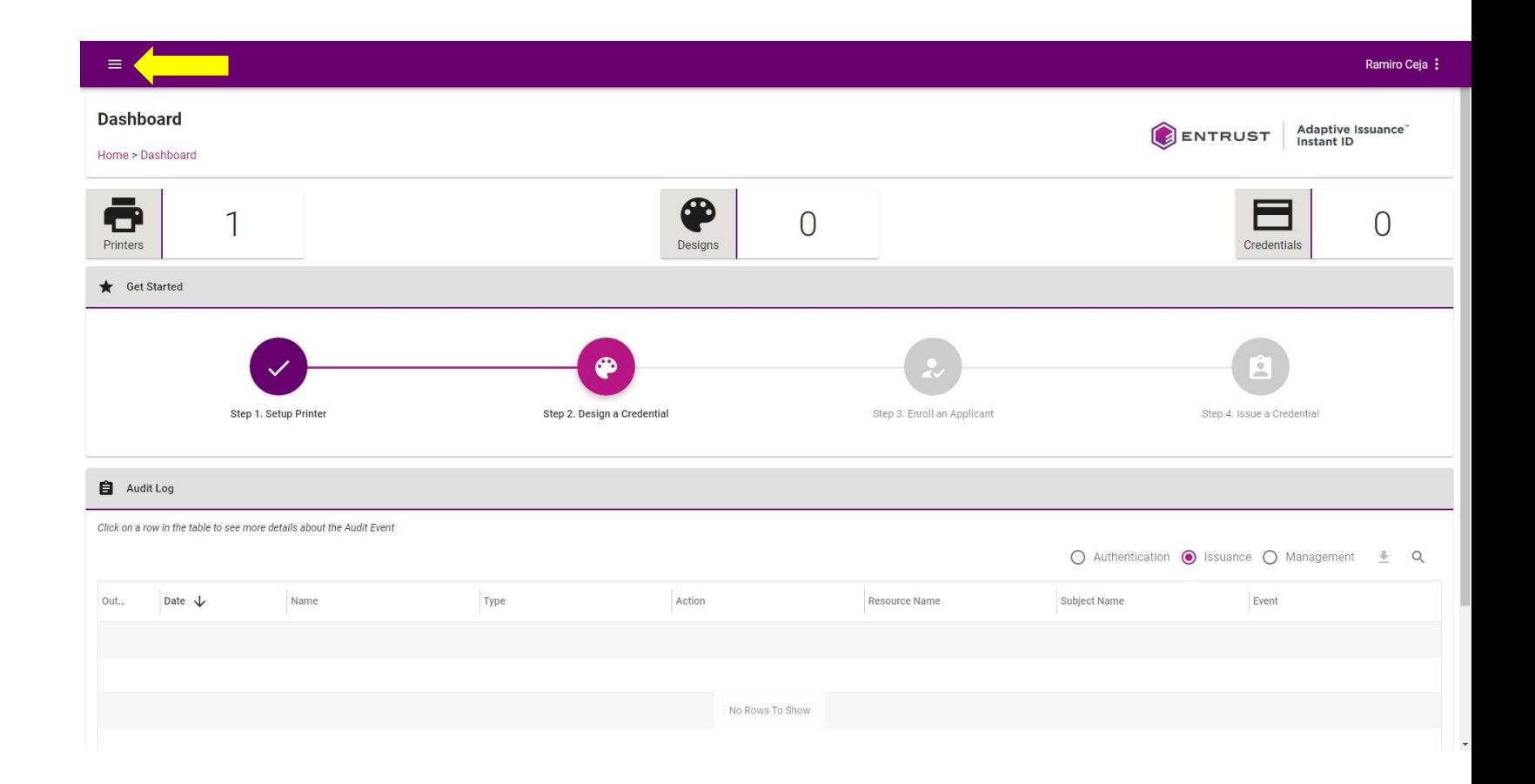

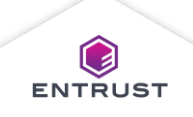

Navigate to and select **General**.

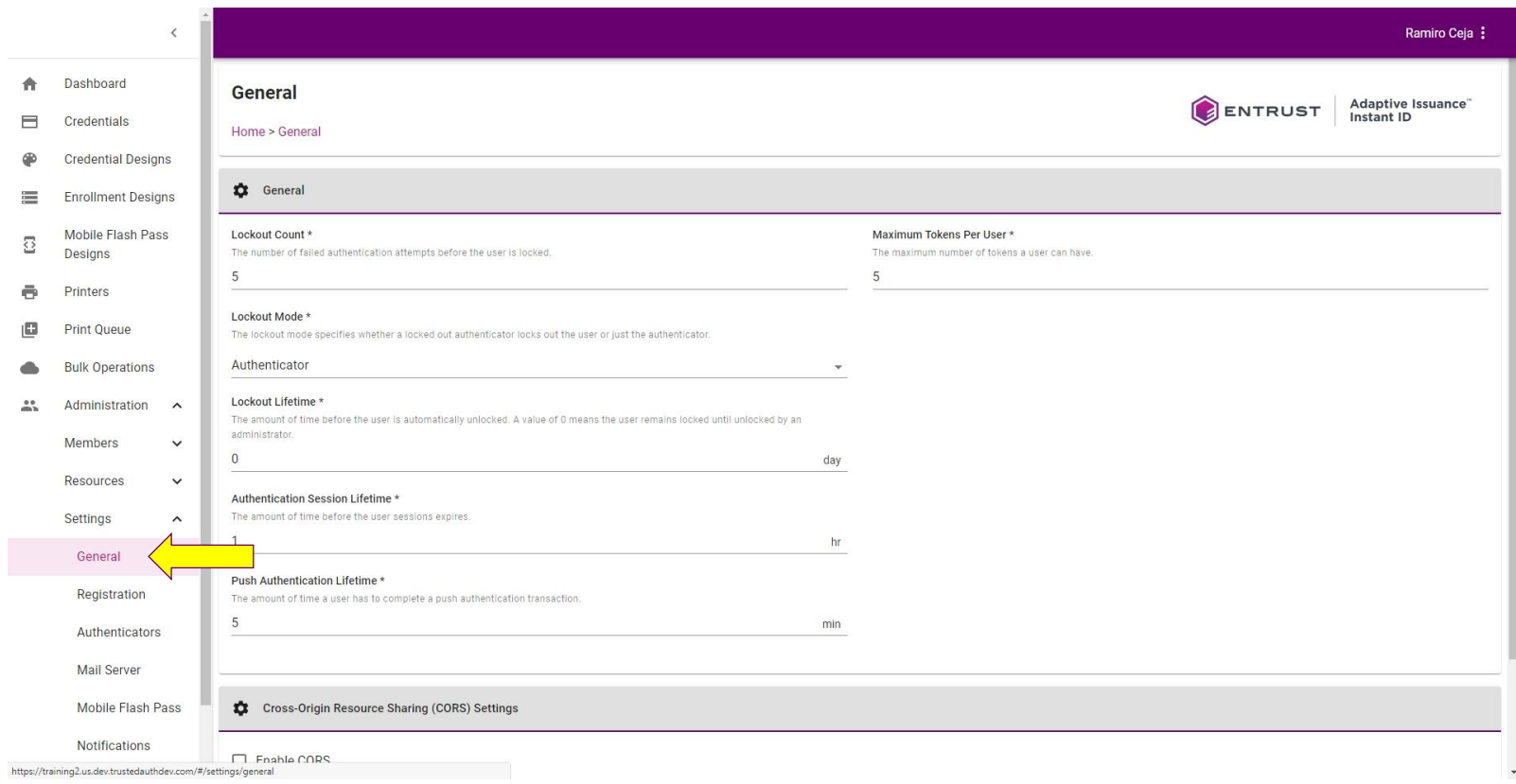

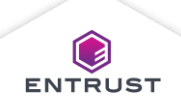

Set the following **General** settings, as required:

- 1. Lockout Count
- 2. Lockout Lifetime
- 3. Authentication Session Lifetime
- 4. Push Authentication Lifetime
- 5. Maximum Tokens Per User

**Note: For additional information on these parameters see the Help Issuance Guide.**

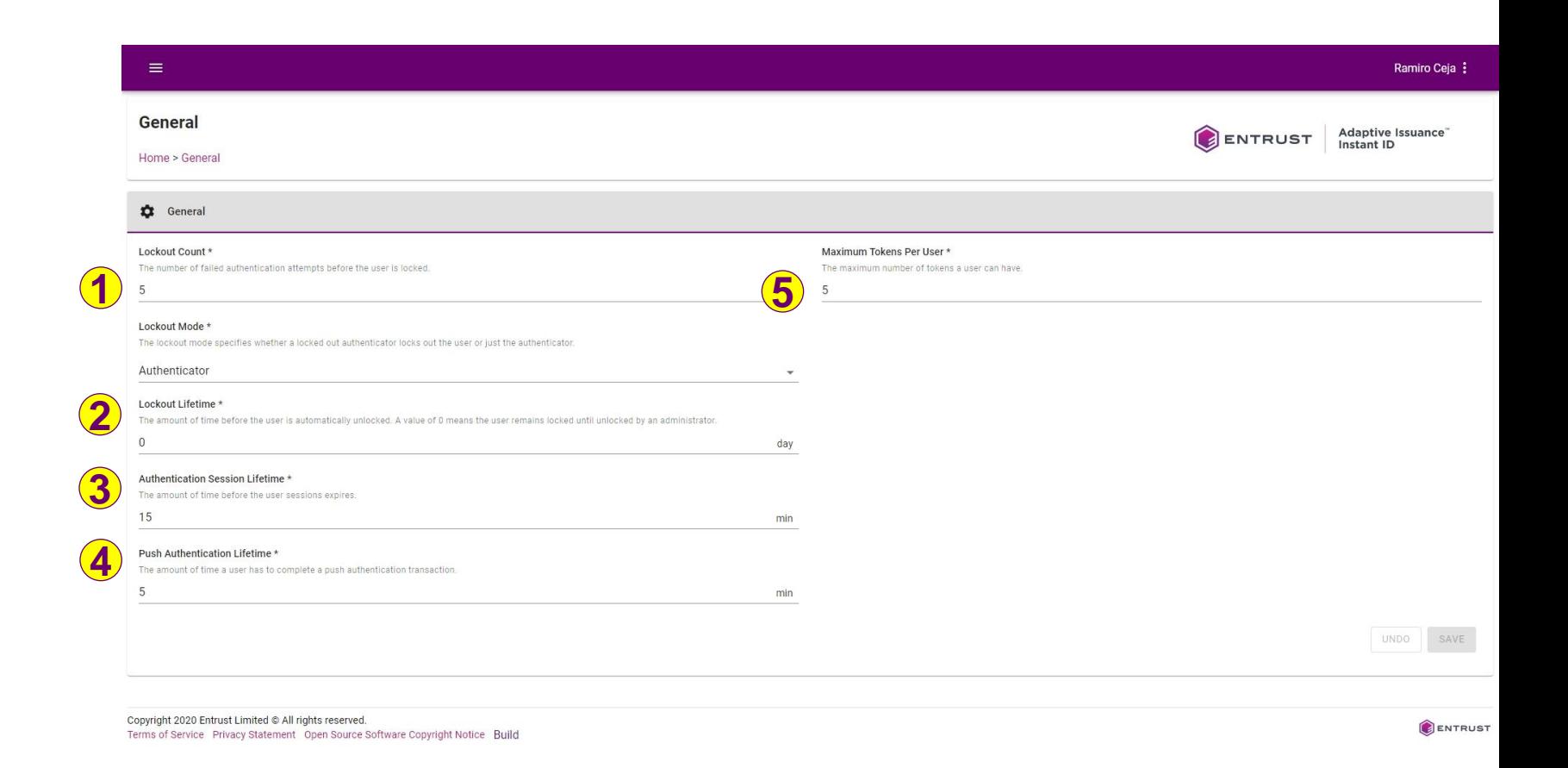

 $\textcolor{blue}{\textbf{(a)}}$ **ENTRUST** 

Mobile Flash Passes are digital credentials that contain information for the applicant and a barcode for identifying the user or gaining access to an area. Mobile Flash Passes requires the issuer to have an Apple Developer account or a Google Developer account. Mobile Flash Passes do not require the end-user to have an Apple Developer account or a Google Developer account but do require the use of either Google Pay or Apple Wallet.

## Apple Developer Account

Consider these recommendations and notes when setting up an Apple Developer account for issuing Mobile Flash Passes from Adaptive Issuance Instant™ ID as a Service.

- 1. Create Apple Developer Account.
- 2. Create Apple Wallet Pass ID.
- 3. Generate Private Key.
- 4. Request a Certificate.
- 5. Export Private Key and Certificate.

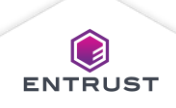

## Google Developer Account

Consider these recommendations and notes when setting up a Google Developer account for issuing Mobile Flash Passes from Adaptive Issuance™ Instant ID as a Service.

- 1. Create Google Account.
- 2. Register for a Google Pay for Passes Account.
- 3. Create an API Access Project and Enable Google Pay Passes API.
- 4. Generate an API Service Account Credential File.
- 5. Link the API Service Account to Google Pay for Passes.

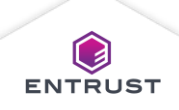

To manage **Mobile Flash Pass** settings, click on the **Main Menu** icon at the top left corner of the screen.

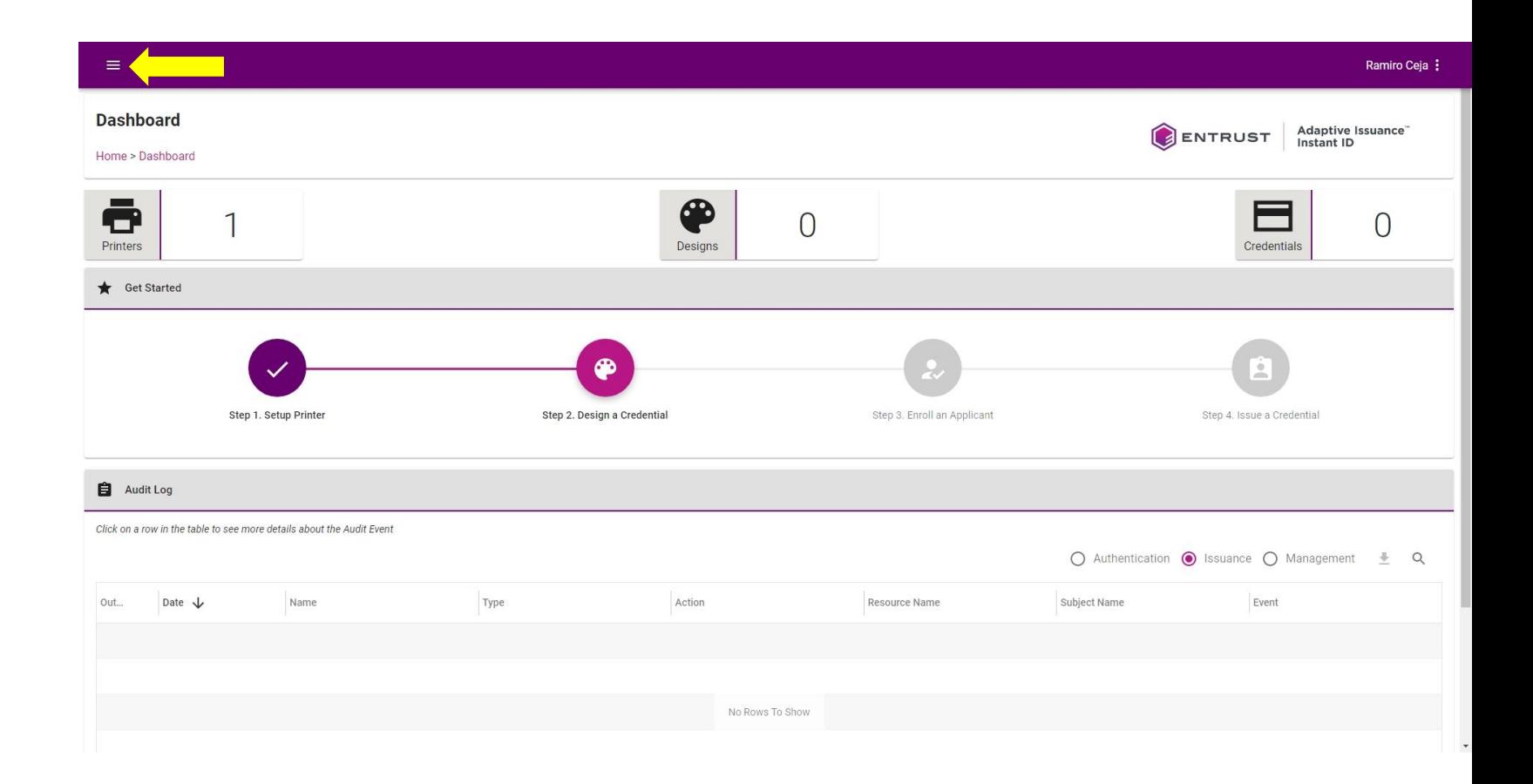

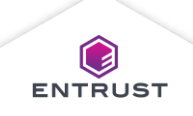

Navigate to and select **Mobile Flash Pass**.

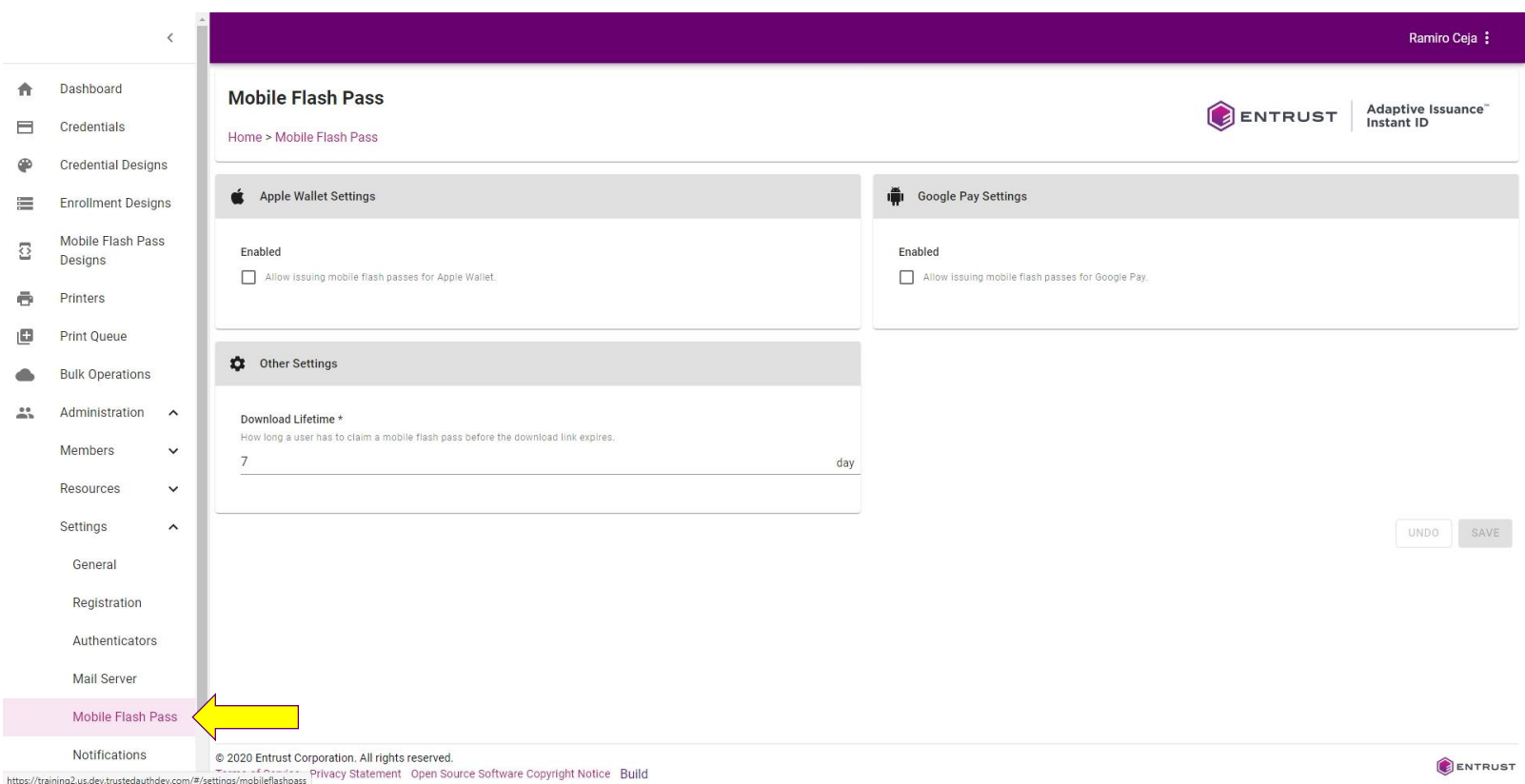

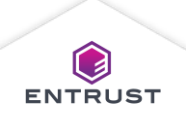

The **Mobile Flash Pass** page is displayed with **Apple Wallet Settings** on the left side and **Google Pay Settings** on the right side.

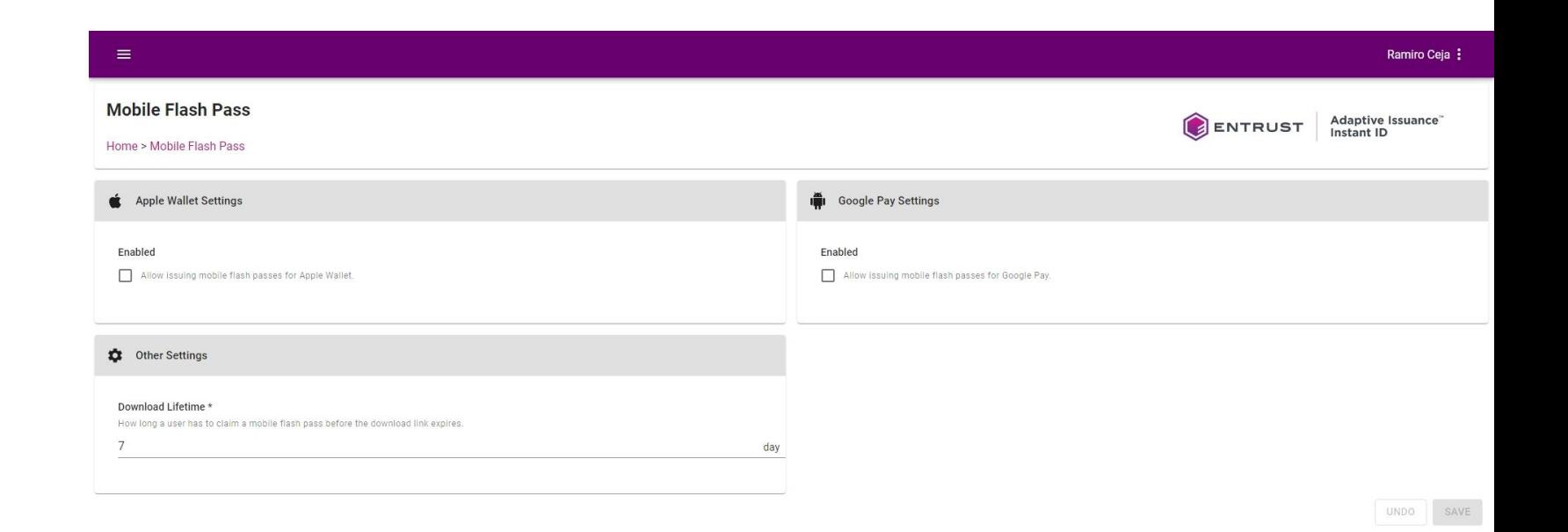

Copyright 2020 Entrust Limited @ All rights reserved. Terms of Service Privacy Statement Open Source Software Copyright Notice Build

ENTRUST

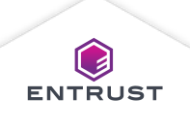

# Apple Wallet Settings

Apple Wallet Settings:

- 1. Select **Enabled**.
- 2. In the **Apple Wallet Pass Type ID** field, enter the Pass Type ID for the Apple Developer account that will issue Mobile Flash Passes.
- 3. Under **Apple Wallet Key File**, click on the **Upload** icon.

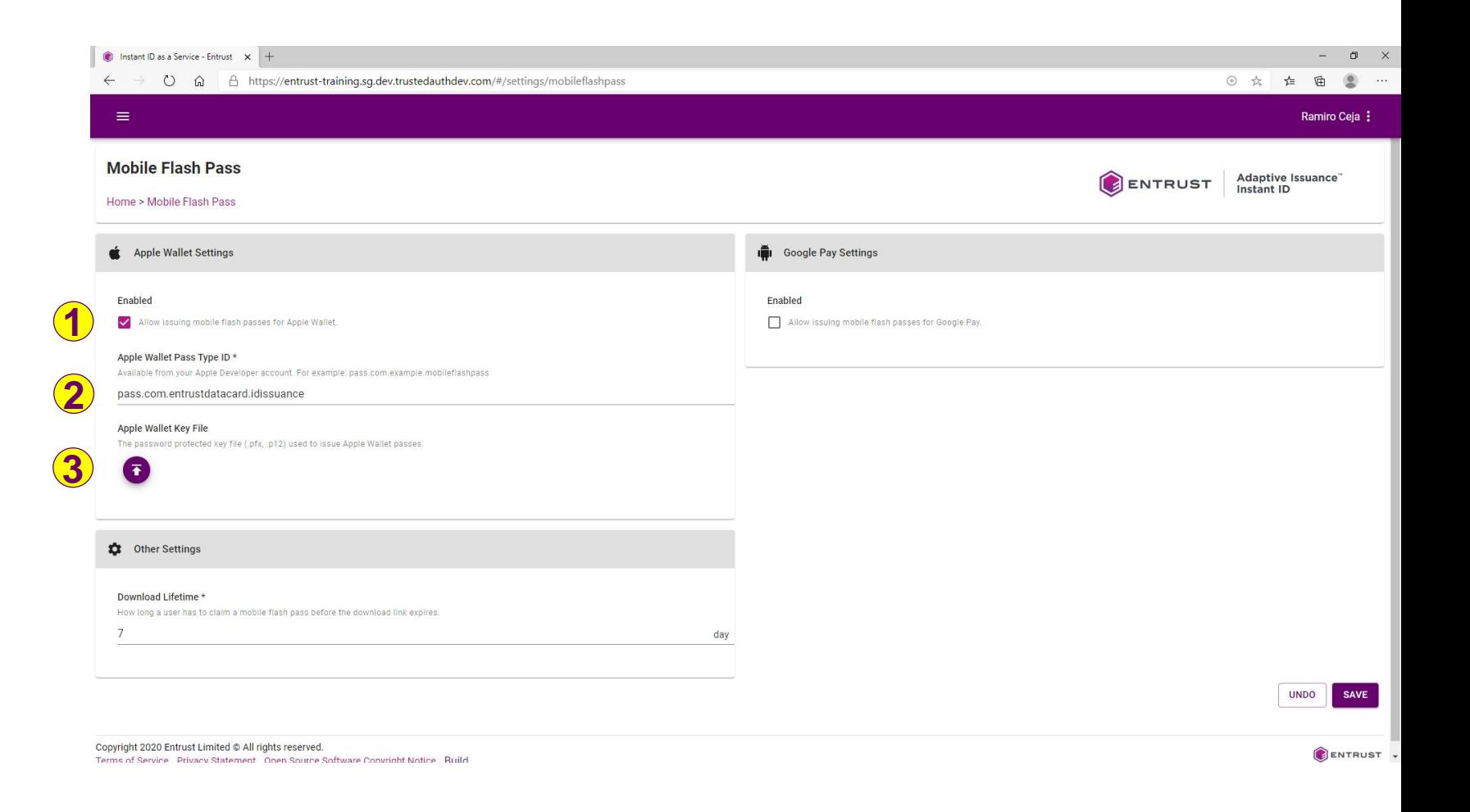

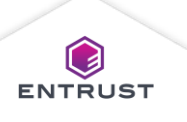

## Apple Wallet Settings

Locate the Apple Wallet .p12 or .pfx private key file and click on **Open**.

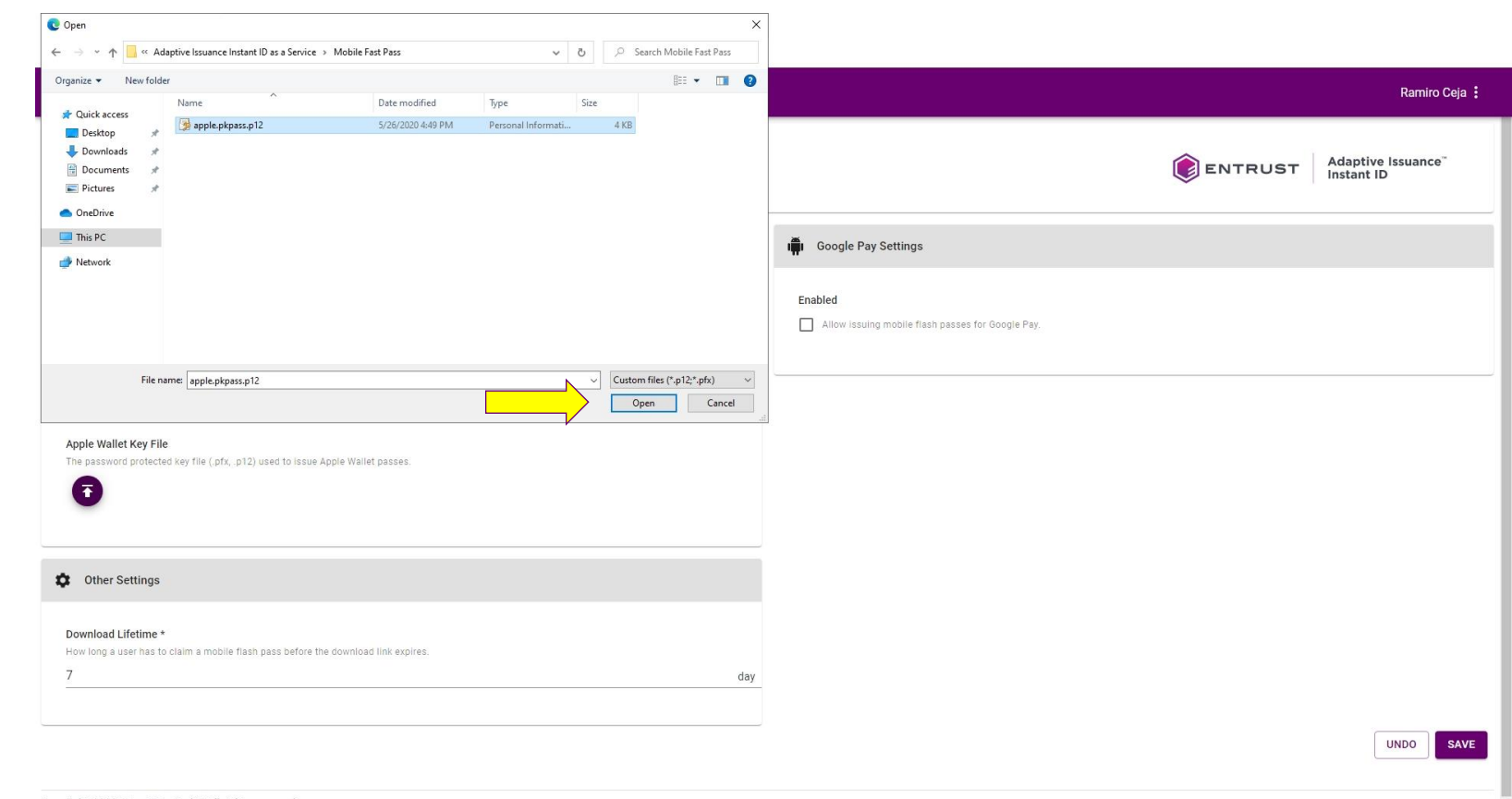

Copyright 2020 Entrust Limited @ All rights reserved. Terms of Service Privacy Statement Onen Source Software Convright Notice Ruild

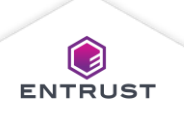

ENTRUST .

## Apple Wallet Settings

Apple Wallet Settings:

4. In the **Apple Wallet Password** field, enter the password for the Apple Wallet Key file.

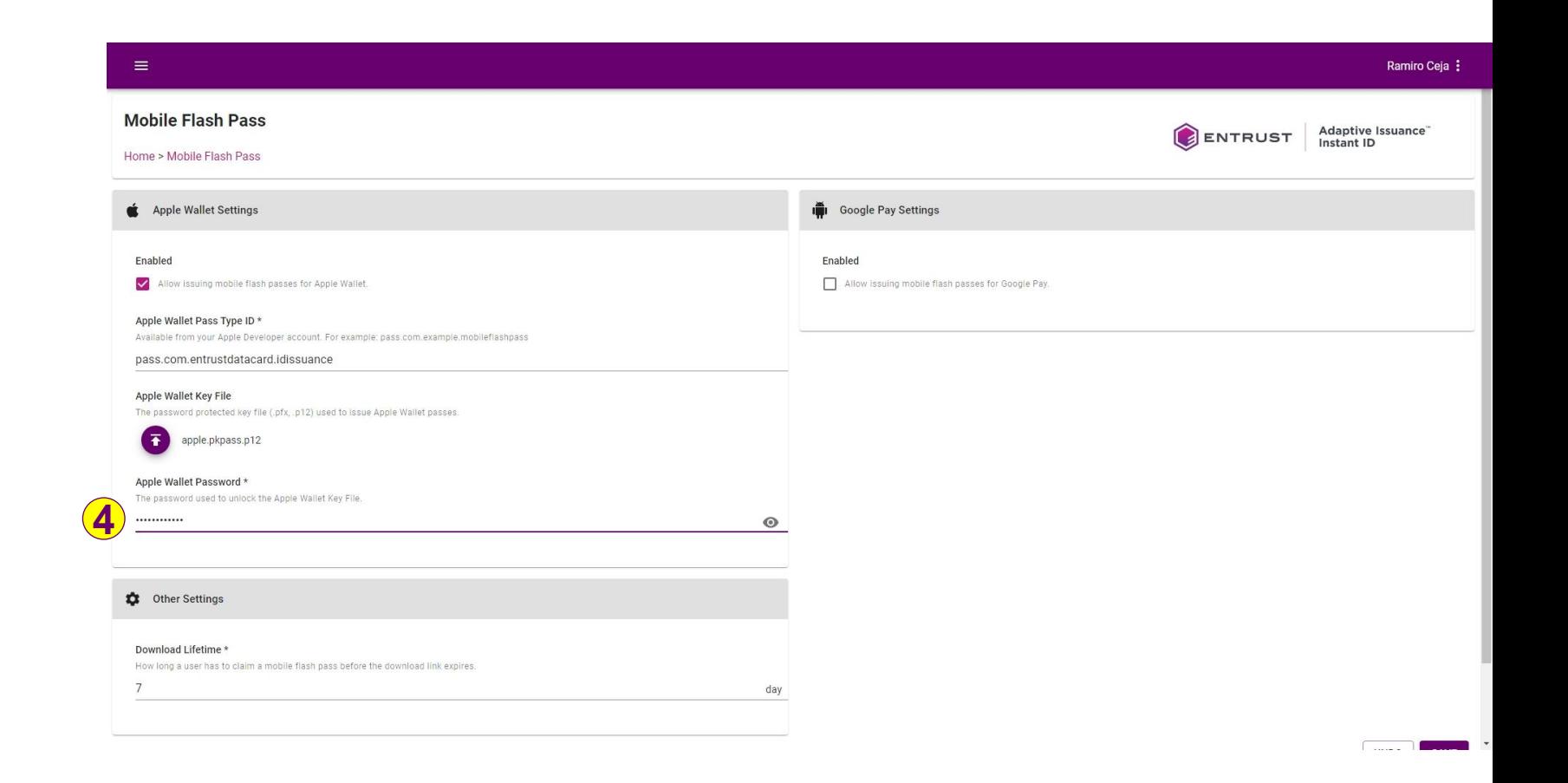

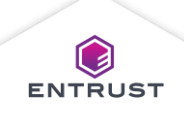

# Google Pay Settings

Google Pay Settings:

- 1. Select **Enabled** .
- 2. In the **Google Pay Issuer ID** field, enter the Issuer ID for the Google Developer account that will issue Mobile Flash Passes.
- 3. Under **Google Pay Credential File**, click on the **Upload** icon.

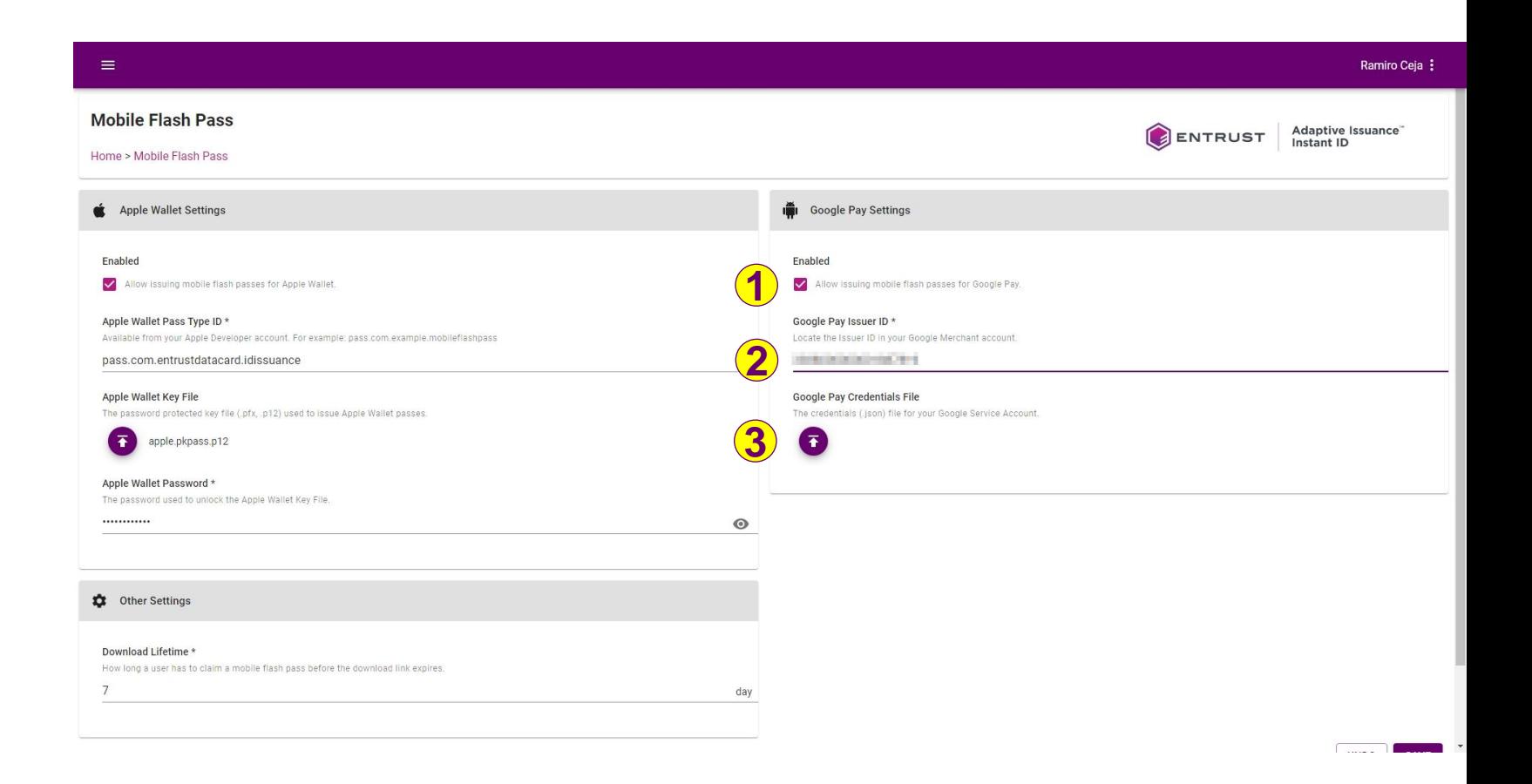

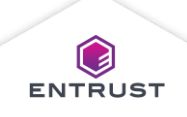

# Google Pay Settings

Locate the Google Pay .json file and click on **Open**.

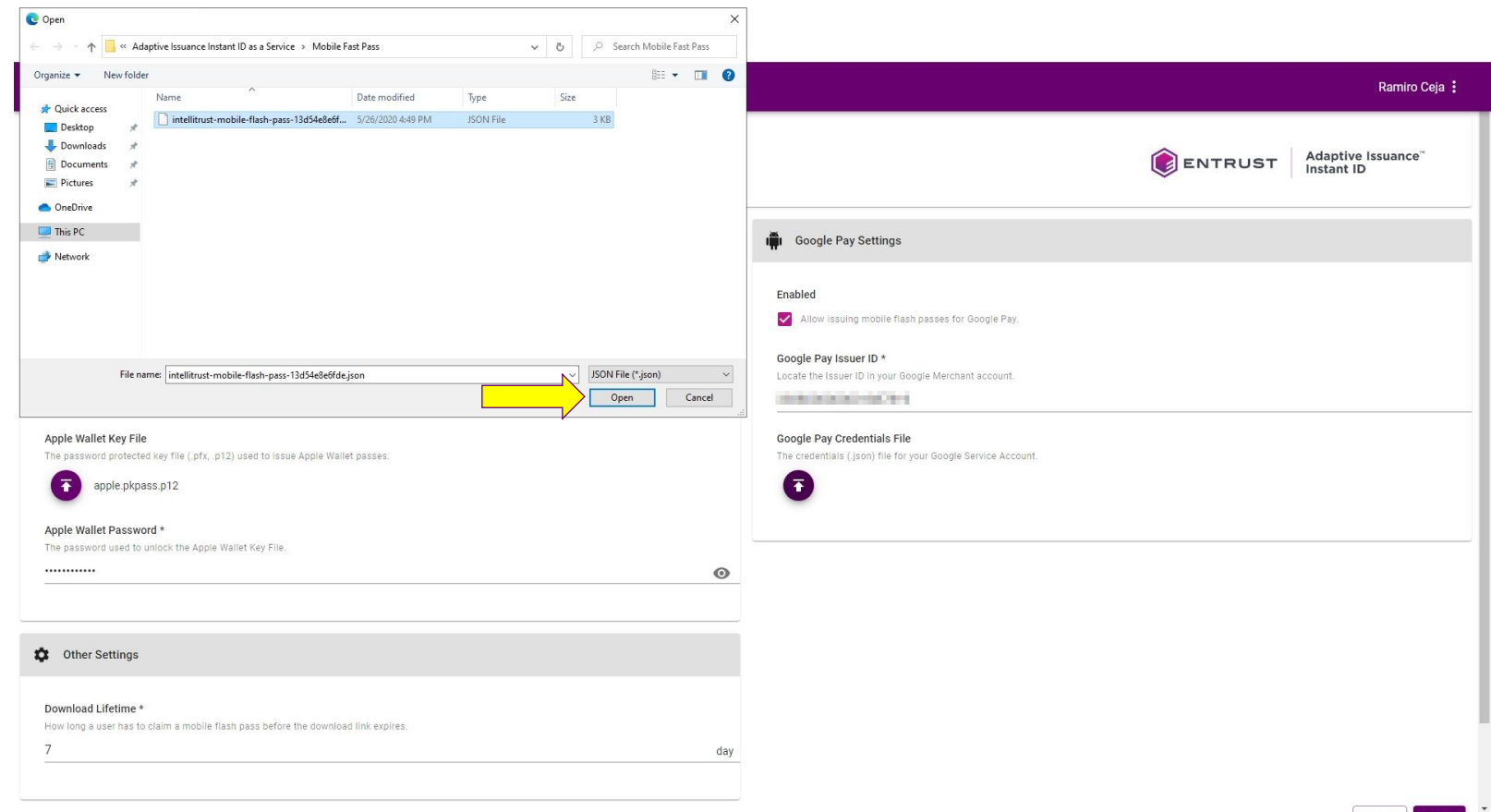

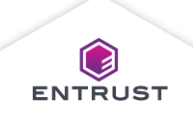

To enable Mobile Flash Pass:

- 1. In the **Download Lifetime** field, enter the amount of time after which the Mobile Flash Pass links expire.
- 2. Click on **SAVE** .

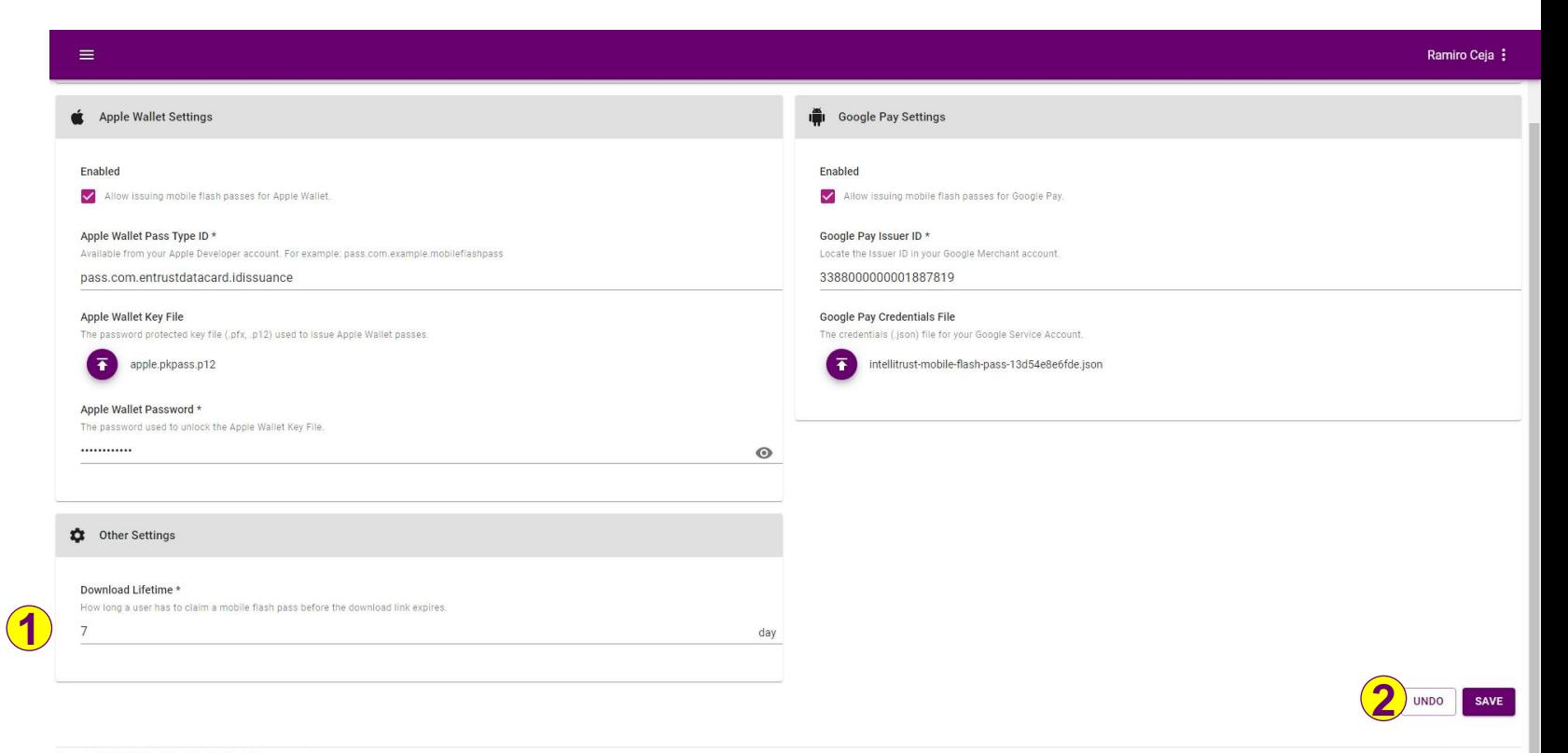

Copyright 2020 Entrust Limited @ All rights reserved. Terms of Service Privacy Statement Open Source Software Copyright Notice Build

**Note: Download Lifetime applies to both the Apple Wallet and Google Pay Mobile Flash Passes.**

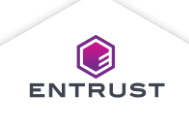

ENTRUST

Settings are saved and Mobile Flash Pass is enabled.

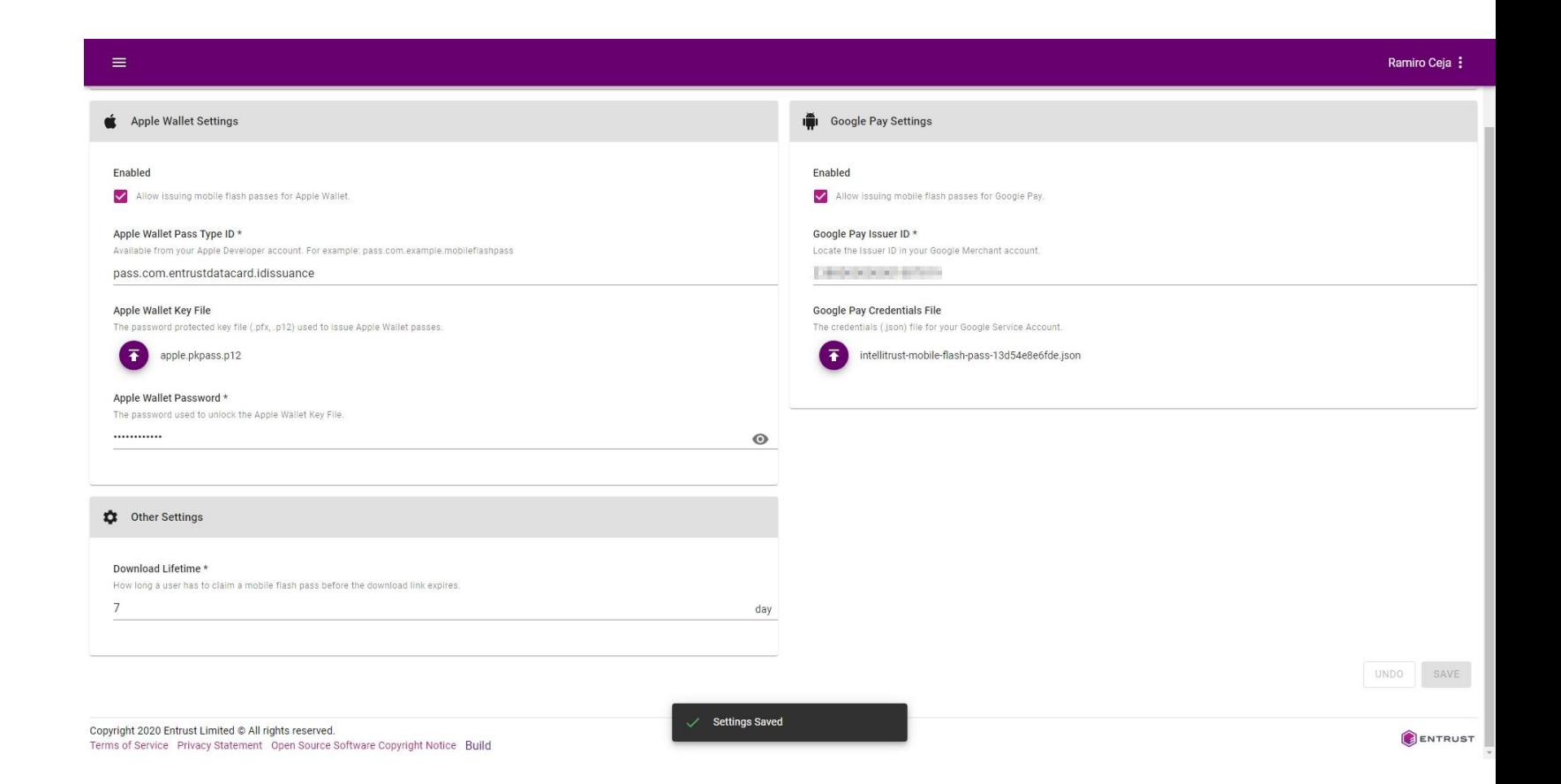

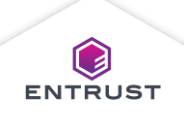